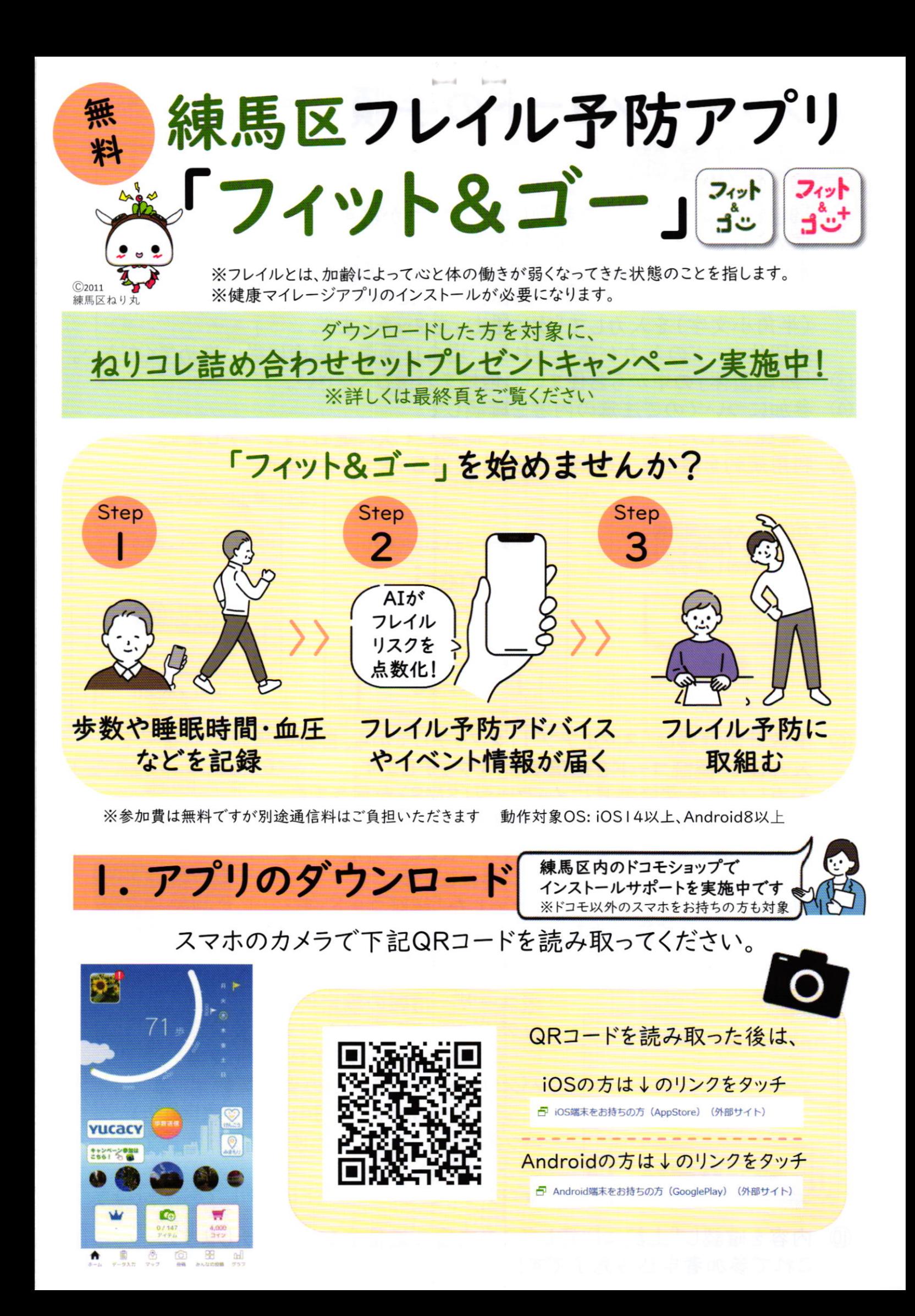

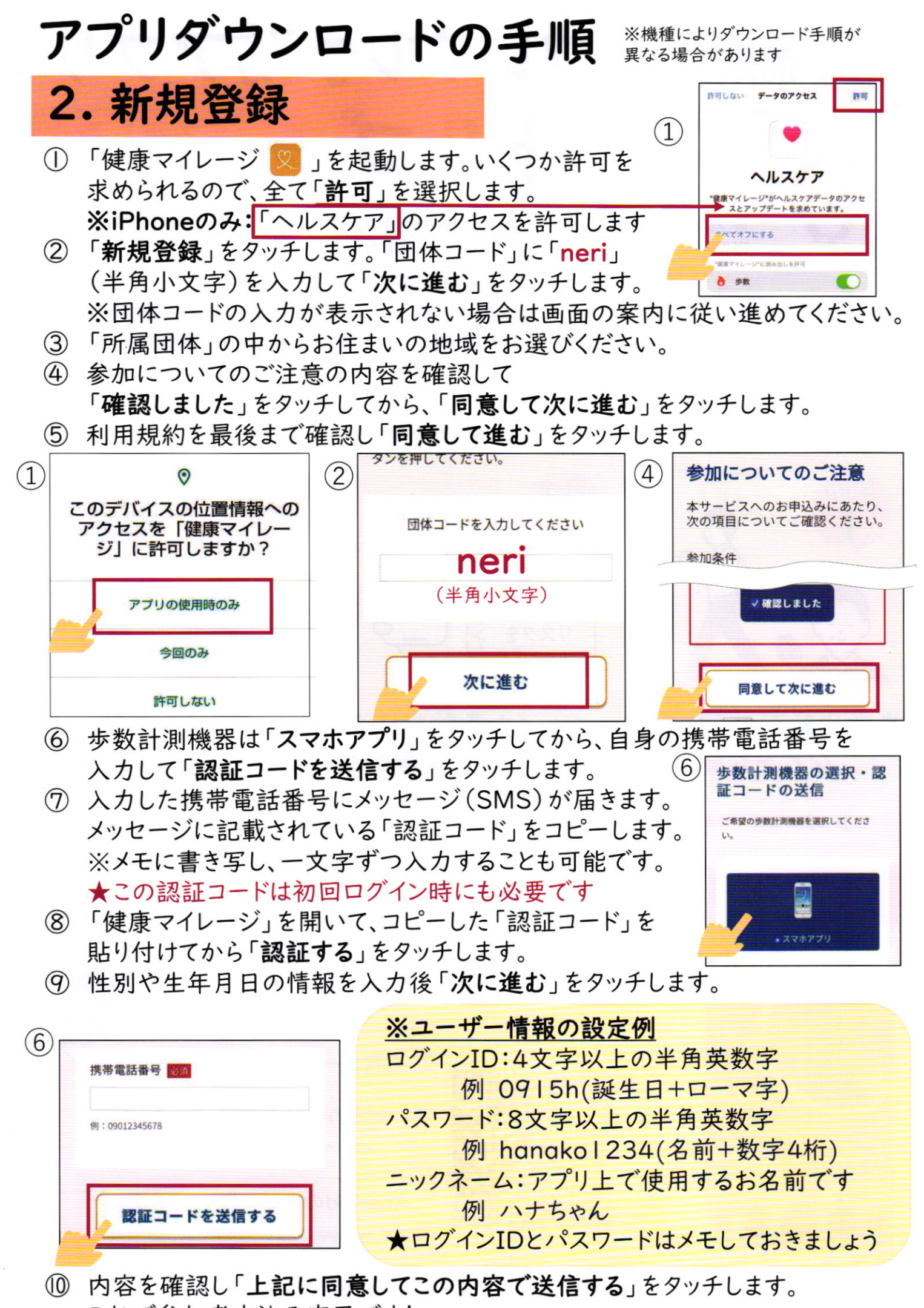

これで参加者申込み完了です!

## 3. 初回ログイン

- ① ホーム画面にある「健康マイレージ ※ 」のアイコンをタッチして起動します。
- 先ほど設定したログインIDとパスワードを入力し「ログイン」をタッチします。  $(2)$ ★認証コードは、2.7と同じ数字を入力してください
- 3 アプリアイコン変更について、「OK」をタッチします。
- ④ アプリが閉じた場合は、アイコンをタッチしてアプリを起動します。
- 5 メイン画面が出れば、ログイン宗マです!

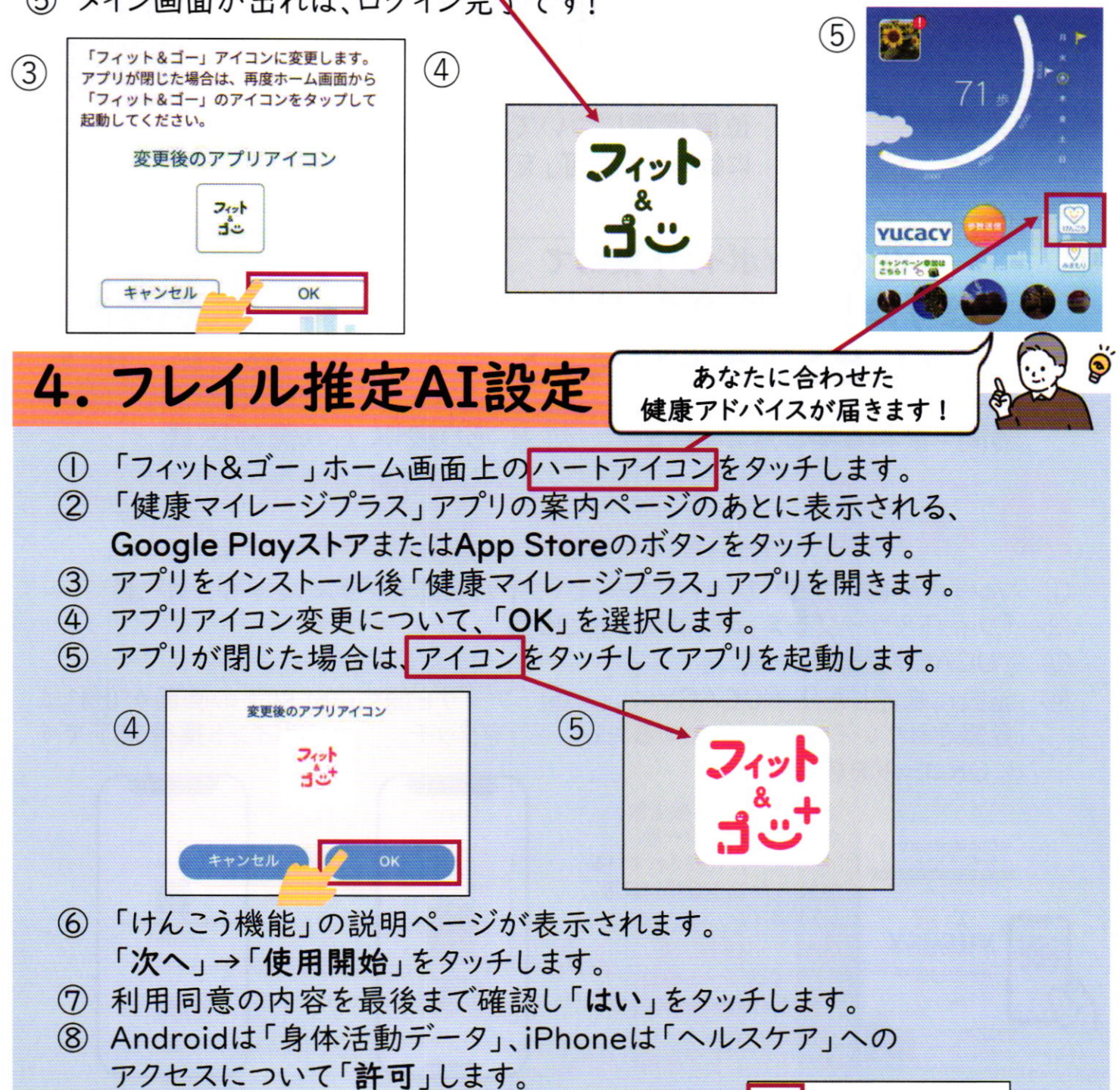

 $\circled{9}$ (9) ※Androidのみ 使用状況へのアクセスを許可します。 ・画面上で「健康マイレージ+」を選択後 「使用状況への許可」をタッチします。 ・「戻る」ボタンをタッチして「健康マイレージ+」 のアプリ画面に戻ります。

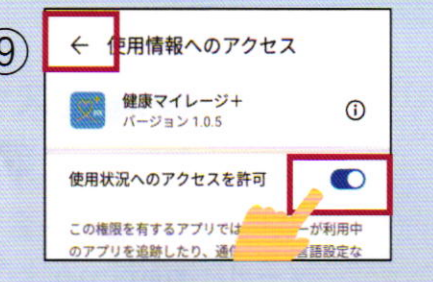

裏面に続きます!!

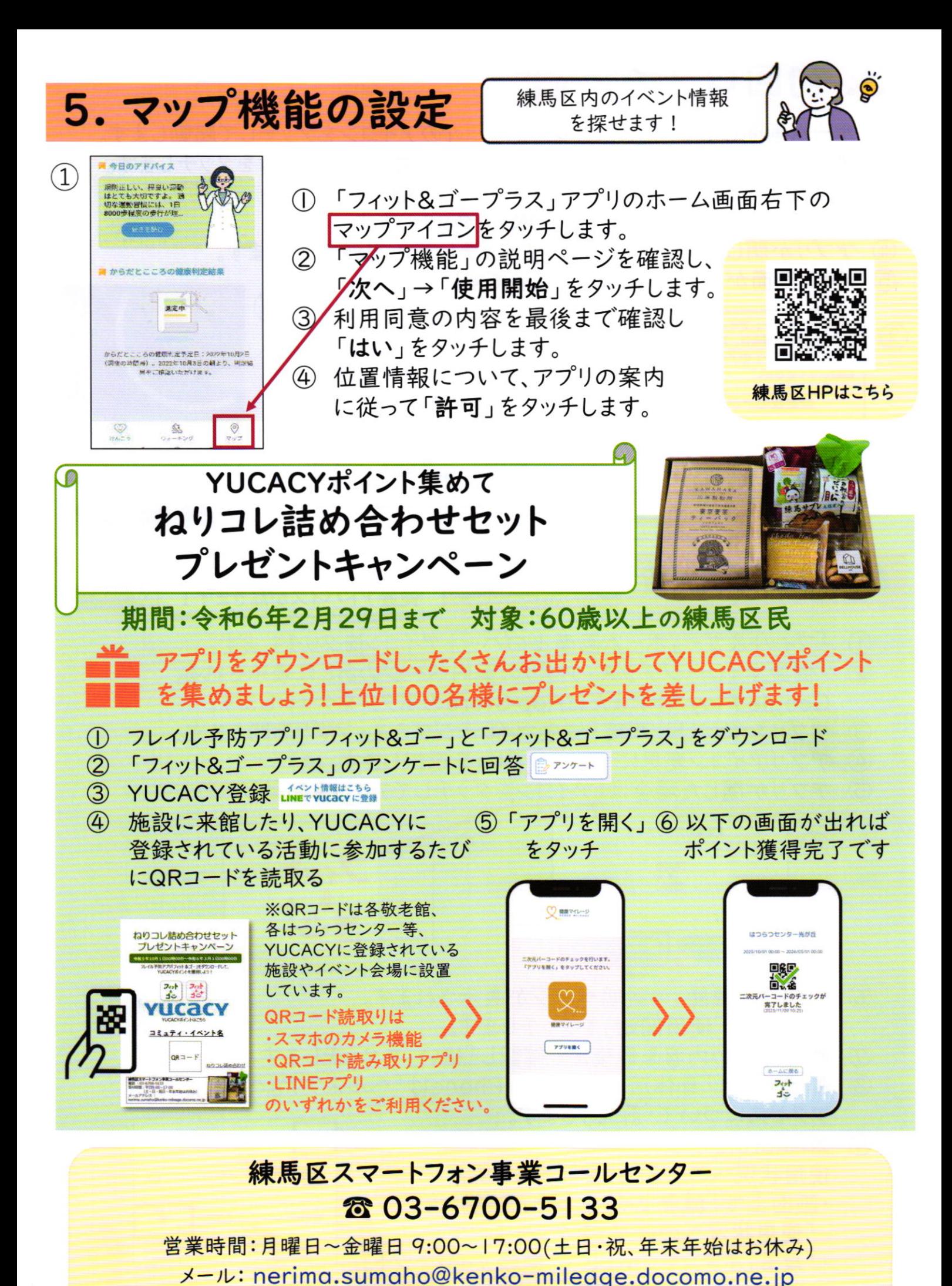

【事業主体】練馬区高齢社会対策課